# **FLX 2320 Stress Measurement System 操作手册**

# 目录

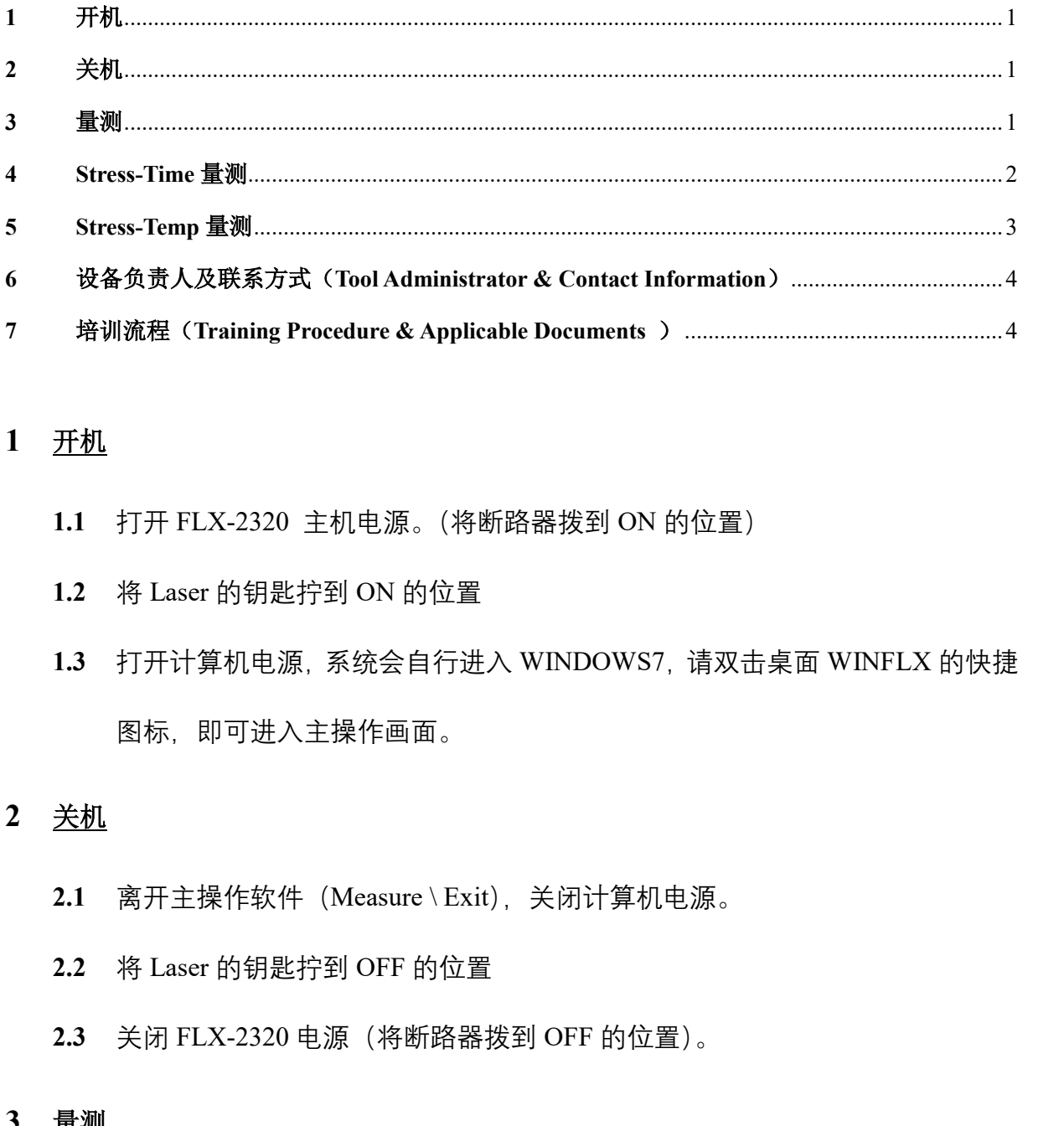

## <span id="page-0-0"></span>**1** 开机

- **1.1** 打开 FLX-2320 主机电源。(将断路器拨到 ON 的位置)
- **1.2** 将 Laser 的钥匙拧到 ON 的位置
- **1.3** 打开计算机电源,系统会自行进入 WINDOWS7,请双击桌面 WINFLX 的快捷 图标,即可进入主操作画面。

## <span id="page-0-1"></span>**2** 关机

- 2.1 离开主操作软件 (Measure \ Exit), 关闭计算机电源。
- **2.2** 将 Laser 的钥匙拧到 OFF 的位置
- **2.3** 关闭 FLX-2320 电源(将断路器拨到 OFF 的位置)。

## <span id="page-0-2"></span>**3** 量测

Stress 值需有 Wafer 处理前与处理后之曲率半径差异值来计算, 故 Wafer 须在 长膜之前先量一次,长膜之后再量一次才可得出 Stress 值。

3.1 于主画面之 Edit 选单下, 选择 Process Program, 按 Load 可选择欲量测 Wafer

上海科技大学量子器件中心工艺设备 SOP: FLX2320 应力测试仪

尺寸的程序,后再 Cancel。

- 3.2 打开主机门盖,将 Wafer 置于 Locator 内,将 Wafer 定位于中心,请记住 Wafer 放的方向。
- **3.3** 关上门盖。
- **3.4** 于主选单 Measure 下选择 First (No Film)。此为未长膜之前的量测。
- **3.5** 输入此量测资料欲储存的文件名,并输入定义给此 Wafer 之 ID。
- **3.6** 按 Measure 即开始量测,量测结束会显示曲率半径之图形。再按 Measure 可再 量测一次或按 Cancel 离开。
- 3.7 打开主机门盖, 取出 Wafer。
- **3.8** 当 Wafer 做完制程后,再将 Wafer 置于主机内,选择主选单 Measure 下之 Single。
- 3.9 输入与之前相同之档名或按下 File 选择, 输入与之前相同之 ID, 输入膜层之 厚度(Å)。
- **3.10** 按 Measure 即开始量测,量测结束会显示曲率半径之图形与 Stress 值。再按 Measure 可再量测一次或按 Cancel 离开。

## <span id="page-1-0"></span>**4 Stress-Time** 量测

- 4.1 当 Wafer 做完制程后, 可做长时间性量测, 选择主选单 Measure 下之 Time。
- 。 输入此重测过种权储存的文件名,开输入走义结此 water ∠ 112。<br>(技 Measure 即开始量测,量测结束会显示曲率半径之图形。再技 Measure 可再<br>量测一次或按 Cancel 离开。<br>2 打开主机门盖,取出 Wafer。<br>3 当 Wafer 做完制程后,再将 Wafer 置于主机内, 选择主选单 Measure 下之 Single。<br>2 输入与之前相同之档名或按下 File 选择,输入与之前相同之 ID,输 4.2 输入与之前相同之档名或按下 File 选择, 输入与之前相同之 ID, 输入膜层之 厚度(Å)。
- 4.3 输入间隔量测时间 (Interval) (最小 30 秒), 与总时间 (Total)。
- **4.4** 按 Measure 即开始量测,量测间会显示间隔时间记数,结束会显示 Stress 之趋 势图。再按 Measure 可再量测一次或按 Cancel 离开。

#### <span id="page-2-0"></span>**5 Stress-Temp** 量测

- **5.1** Stress –Temp 量测 Wafer 放置方法
	- 5.1.1 打开主机门盖, 将 Wafer 置于 Locator 内,将 Wafer 定位于中心, 请记住 Wafer 放的方向;
	- 5.1.2 请小心取出 Wafer Locator, 取出时勿移动到 Wafer;
	- **5.1.3** 将透明石英片放置 Heater 上;
	- 5.1.4 盖上升温用不锈钢外罩, 将四个旋扭锁紧;
	- **5.1.5** 将 N2 打开极微量,只要微量充入 Chamber 既可,量过大会造成 Wafer 震 动或温度无法有效上升。(此项为有接才使用);
	- **5.1.6** 将 CDA 打开至< 40 psi。(此项为有接才使用);
	- **5.1.7** 按下机台上之 Heater 与 Fan 开关(绿色按钮);
	- **5.1.8** 关上门盖。

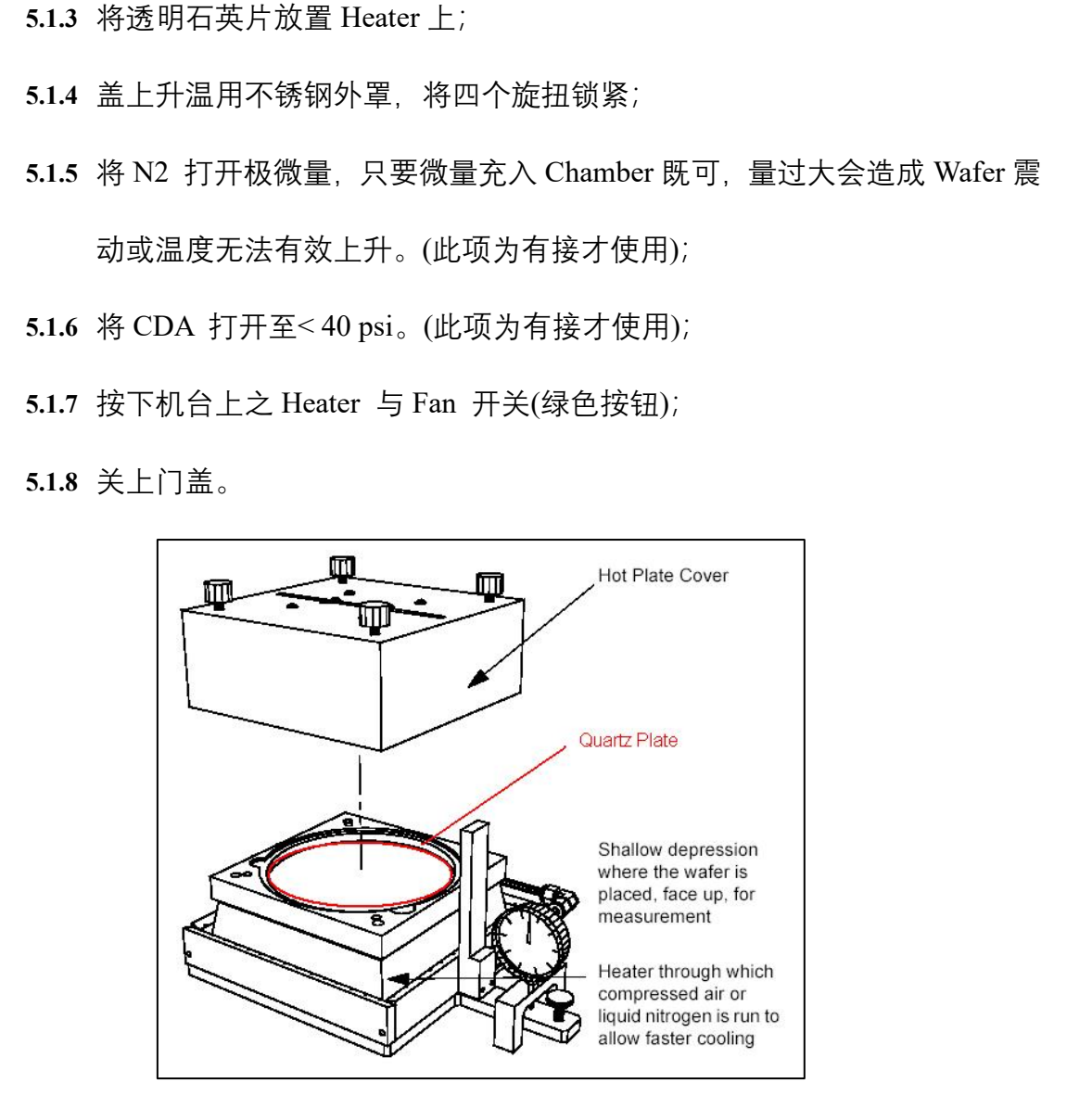

- **5.2** 当 Wafer 做完制程后,可做升温量测
	- **5.2.1** 选择主选单 Measure 下之 Temperature;
	- 5.2.2 输入与之前相同之档名或按下 File 选择, 输入与之前相同之 ID, 输入膜层

之厚度(Å);

**5.2.3** 于升温之 Recipe 内可输入每阶段之升温或降温条件,最高升温速率约为每

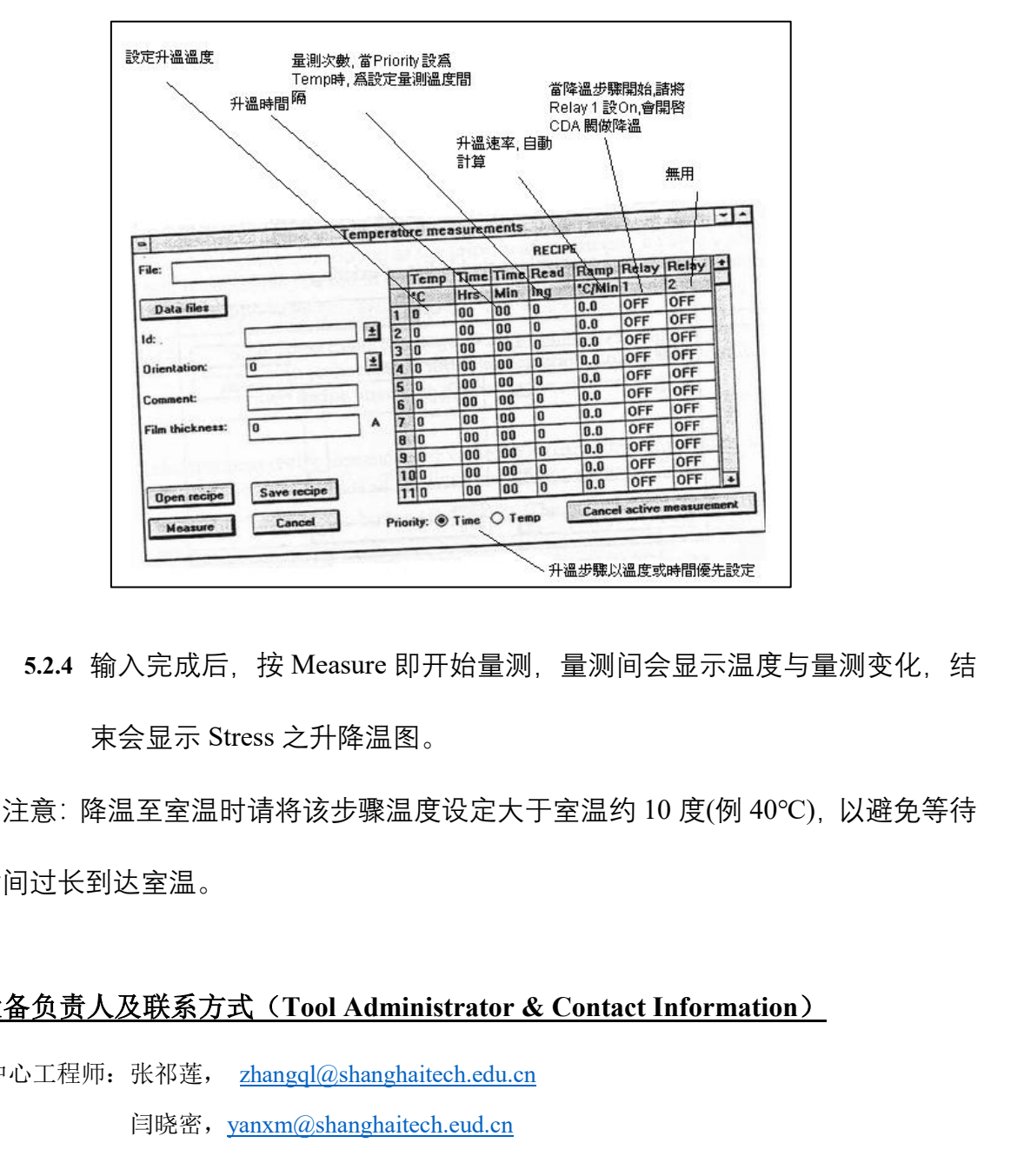

分钟 15∼20℃, 最高温度为 500℃;

5.2.4 输入完成后, 按 Measure 即开始量测, 量测间会显示温度与量测变化, 结 束会显示 Stress 之升降温图。

※注意:降温至室温时请将该步骤温度设定大于室温约 10 度(例 40℃),以避免等待 时间过长到达室温。

## <span id="page-3-0"></span>**6** 设备负责人及联系方式(**Tool Administrator & Contact Information**)

中心工程师: 张祁莲, zhangql@shanghaitech.edu.cn 闫晓密,yanxm@shanghaitech.eud.cn

### <span id="page-3-1"></span>**7** 培训流程(**Training Procedure & Applicable Documents** )

- **1)** 本设备需观摩用户操作 1 次或工程师培训 1 次后,考核通过者予以授权
- **2)** 联系中心相应的工程师预约培训时间或观摩用户操作 1 次。
- **3)** 联系中心相应的工程师预约考核时间。
- **4)** 用户签署《SQDL 设备独立操作权限培训表》后并交至中心工程师。

上海科技大学量子器件中心工艺设备 SOP: FLX2320 应力测试仪

**5)** 中心工程师凭用户签署的《SQDL 设备独立操作权限培训表》开通使用权限。